# 用於收集Nexus Data Broker日誌的可視指南

### 目錄

需求

採用元件

慣例

本文檔提供了有關如何從Cisco Nexus Data Broker收集技術支援檔案的視覺指南。

### 需求

使用網路管理員角色成功登入到Nexus Data Broker的憑據。

# 採用元件

Nexus Data Broker 2.0、2.1、2.2和3.0、3.1、3.2。此過程應在嵌入式和非嵌入式系統上同樣工作 。

# 慣例

如需文件慣例的詳細資訊,請參閱[思科技術提示慣例。](/content/en/us/support/docs/dial-access/asynchronous-connections/17016-techtip-conventions.html)

Cisco Nexus Data Broker Look的主螢幕如下所示。

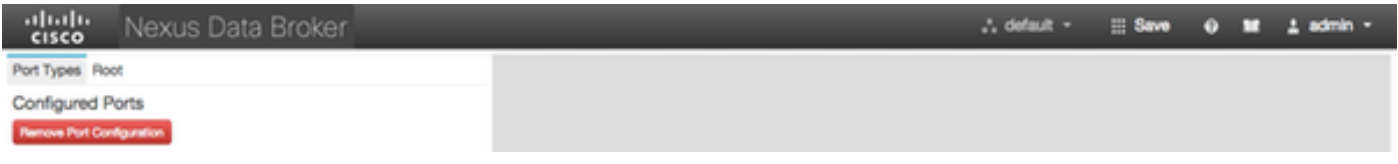

#### 選擇右上角的下拉選單並選擇Management。

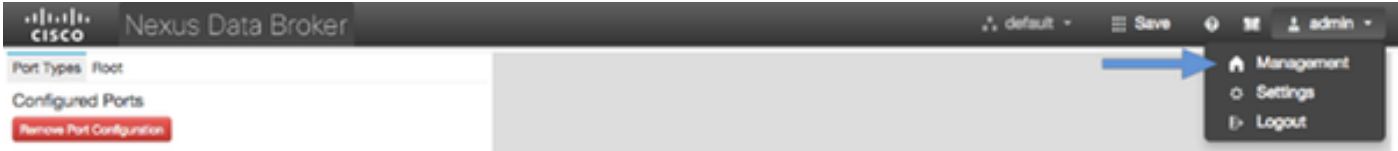

螢幕重新顯示並切換到Devices Context,按一下右上角的下拉選單並選擇System。

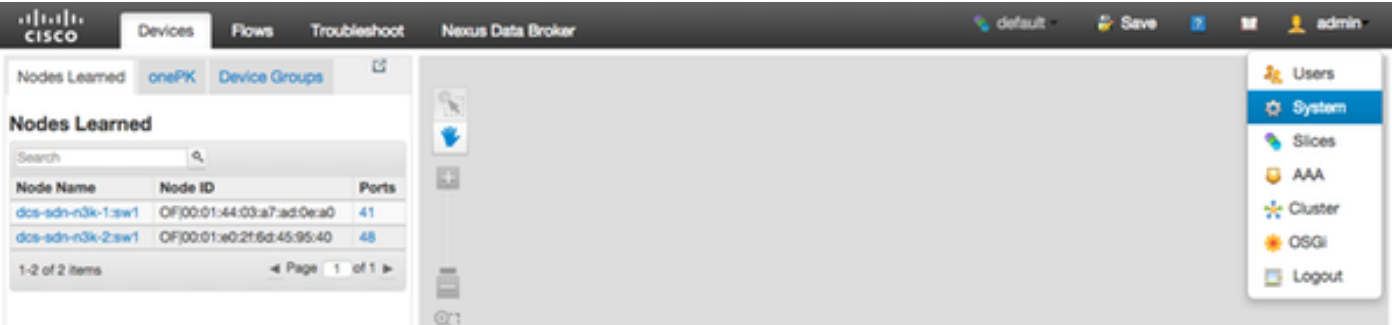

在彈出視窗中,您可以選擇下載日誌和配置。

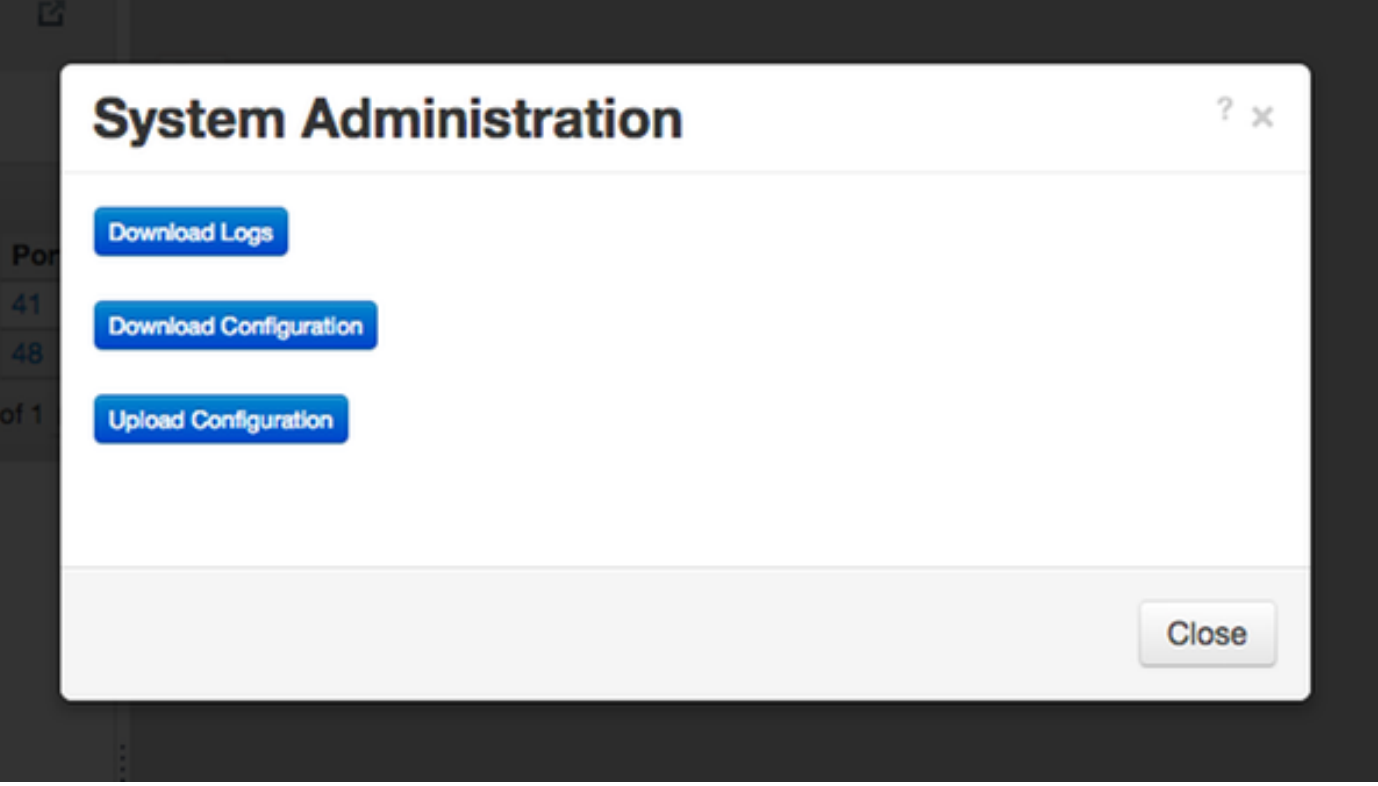

選擇選項後,將在本地下載選定的專案,並關閉彈出視窗。 要返回Nexus Data Broker上下文,請 按一下視窗頂部的Nexus Data Broker按鈕。

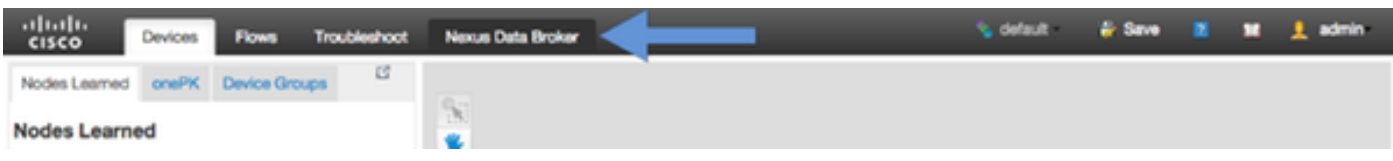

Cisco Nexus Data Broker Look的主螢幕如下所示。

按一下Administration頁籤。

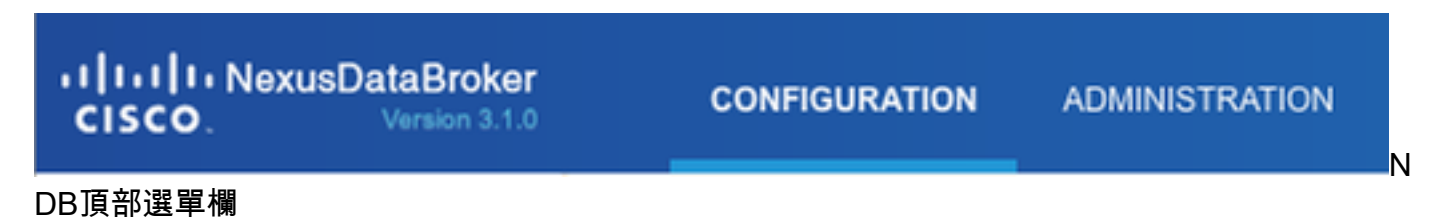

從左側選單中按一下System。

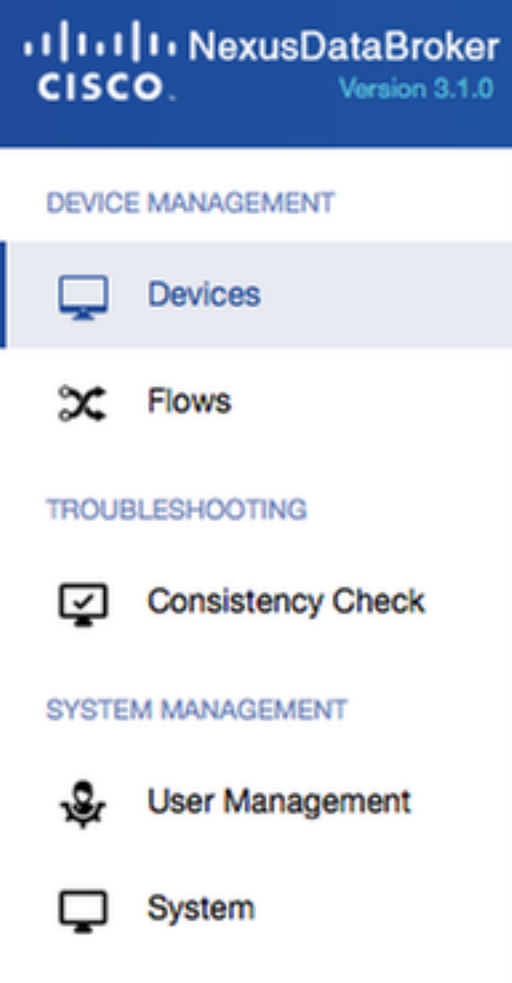

側面管理欄

#### 按一下Download Logs磁貼。

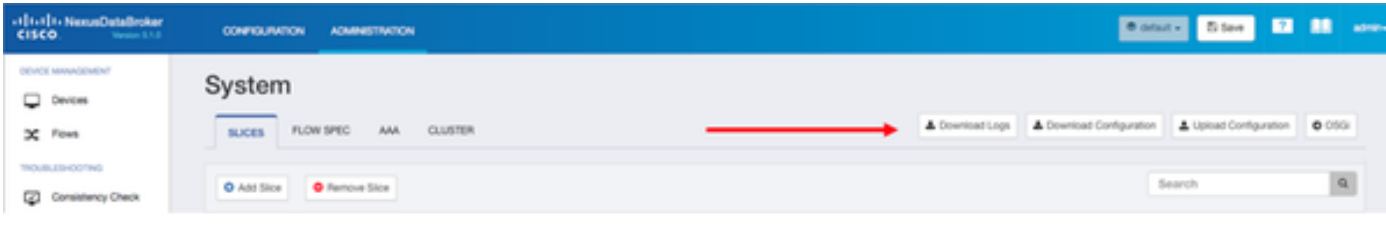

#### 系統子選單

按一下Configuration頁籤可返回到預設的NDB配置上下文。

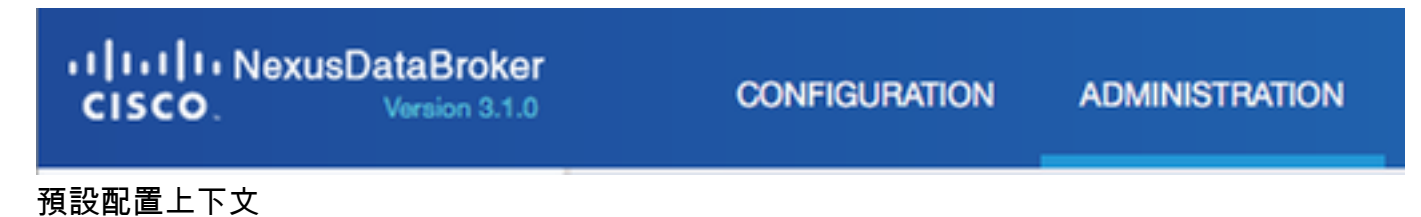